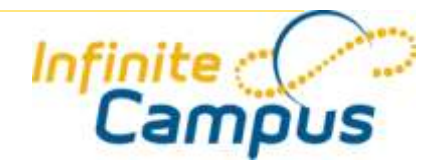

# User Reference: Extended School Services (ESS)

May 2008

The Extended School Services (ESS) program is a proactive program designed to assist individual students who are having difficulty in one or more content areas. ESS funds are allocated to every district for the purpose of operating a program for students having short- or long-term academic difficulties.

# ESS

......................

*Path: Student Information > General > ESS* 

ESS programs offer extra instructional time outside regular school hours and may take a variety of formats, including after school or before school programs, evening sessions, Saturday learning opportunities, summer programs and/or intersessions.

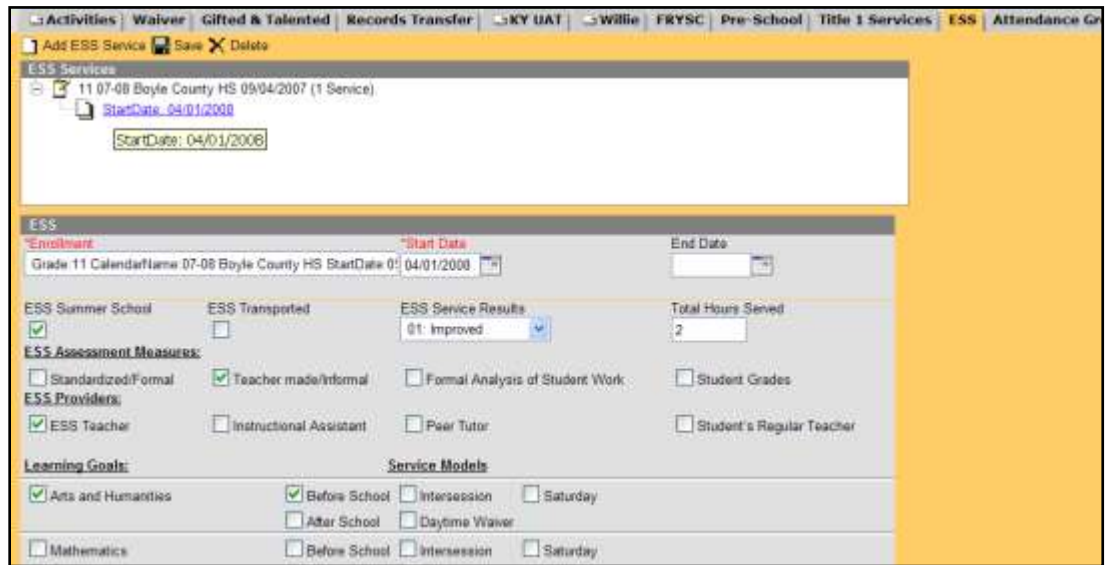

A student should not have multiple ESS records. All information related to the ESS program should be included in one record.

It is recommended that users review ESS records throughout the school year for correct data entry.

#### *ESS Data Elements*

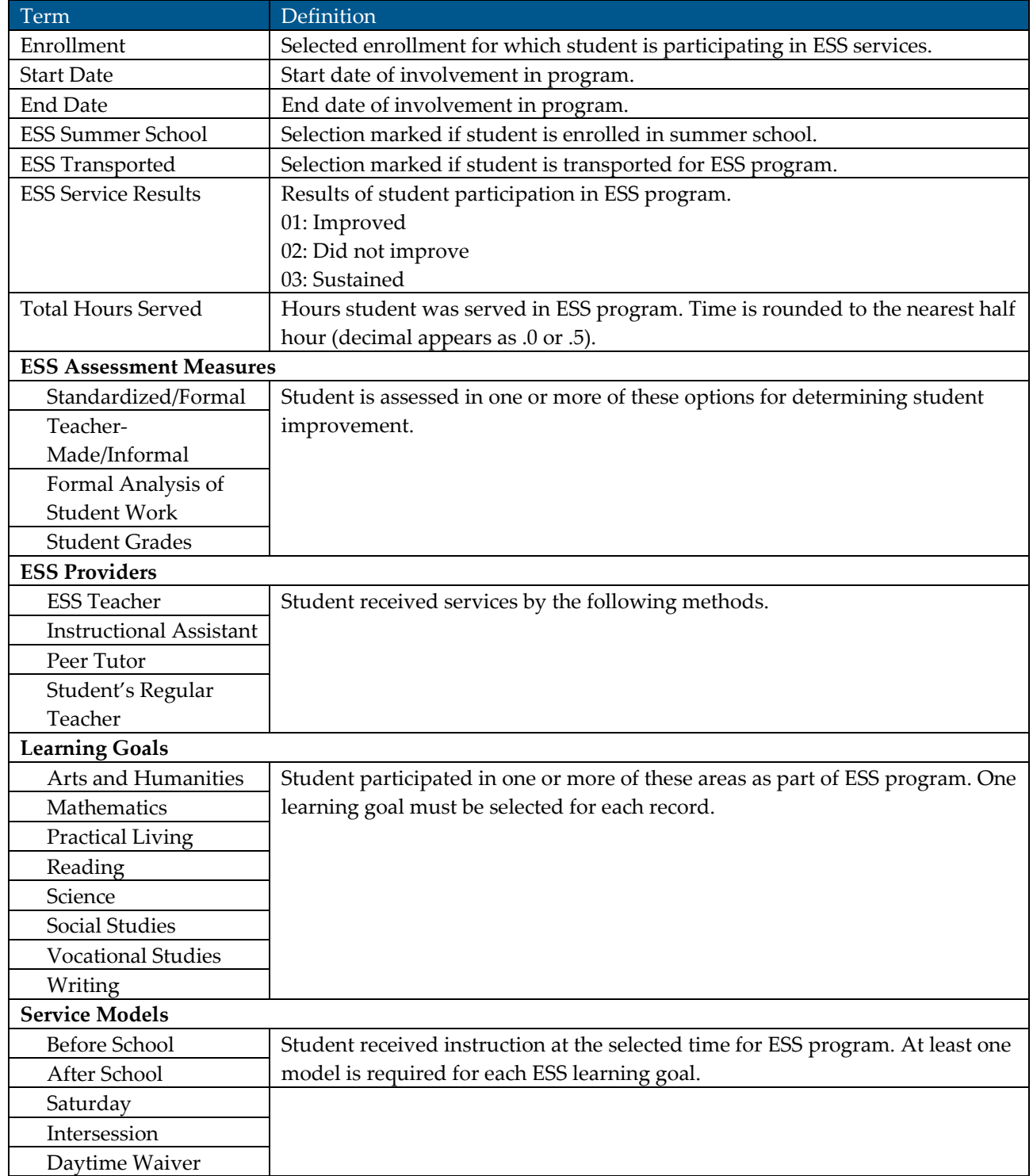

#### *Adding an ESS Record*

- 1. From the student's ESS tab, select the **Add ESS Service** icon. An ESS editor will appear.
- 2. Select the appropriate **Enrollment** from the dropdown list.
- 3. Enter the **Start Date** for the first ESS program in which the student is participating. Future dates can be entered. Enter dates in *mmddyy* format or use the calendar icon to select a date.
- 4. Select the following options: ESS Summer School, ESS Transported, ESS Service Results and Total Hours Served. Note the following:
	- The ESS Summer School checkbox should only be marked in the Summer School calendar.
	- The ESS Transported checkbox should only be selected if ESS is paying for a bus or TARC ticket(s) for the student.
	- Enter zero (0) in the Total Hours Served field. The actual total hours serviced, ESS Service Results and End Date will not be populated until the end of the school year or when the student withdraws.
- 5. Select all **ESS Assessment Measures** used and all **ESS Providers** used from the dropdown list.
- 6. Select the appropriate **Learning Goals** and **Service Models** for this entry.
- 7. Click the **Save** icon when finished.

# NOTE: If a student did not enroll in the school when the program started, the entry date into the school must be entered.

Once an ESS record is created for the student, it can be edited at any time.

# *Editing an ESS Record*

- 1. From the student's ESS tab, click the plus sign next to the ESS record and click the blue hyperlink. The same ESS editor will appear.
- 2. Make any necessary updates to the student's ESS record and click the Save icon.

# *End of Year Processing*

At the end of the school year, the following items need to be entered in the student's ESS record:

- End Date;
- ESS Service Results;
- Total Hours Served.

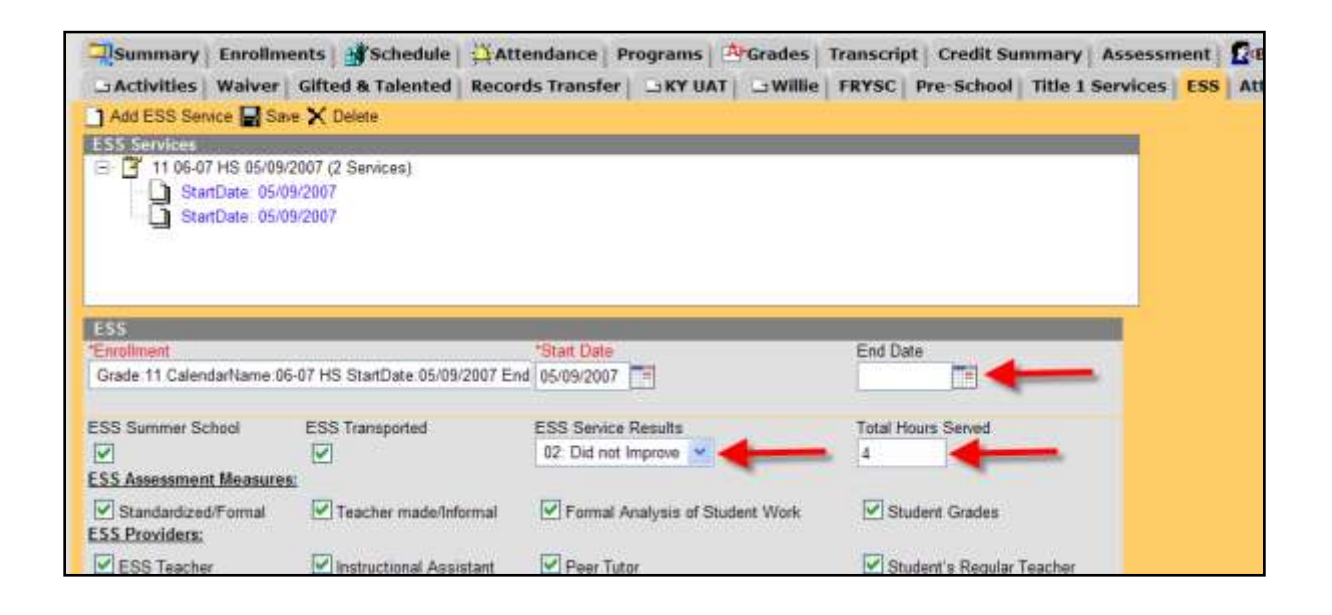

#### *Recording ESS Information for a Transferred Student*

When a student transfers from one high school to another, the new school will need to record the ESS information after the student is enrolled in the school.

Users will select the record previously entered for the last school. End of year totals should equal time spent at both schools. Do not enter a new start date as this is only entered when starting a new ESS program.

#### *Editing ESS Information for a Student Leaving School*

......**...........................** 

Before ending the student's enrollment, enter the Total Hours, End Date and ESS Service Results and save the record.

If the student is transferring to another school, the receiving school will have the ESS records. If the student is transferring out of the district, final ESS totals will be available.

................................

# *When to Record Data*

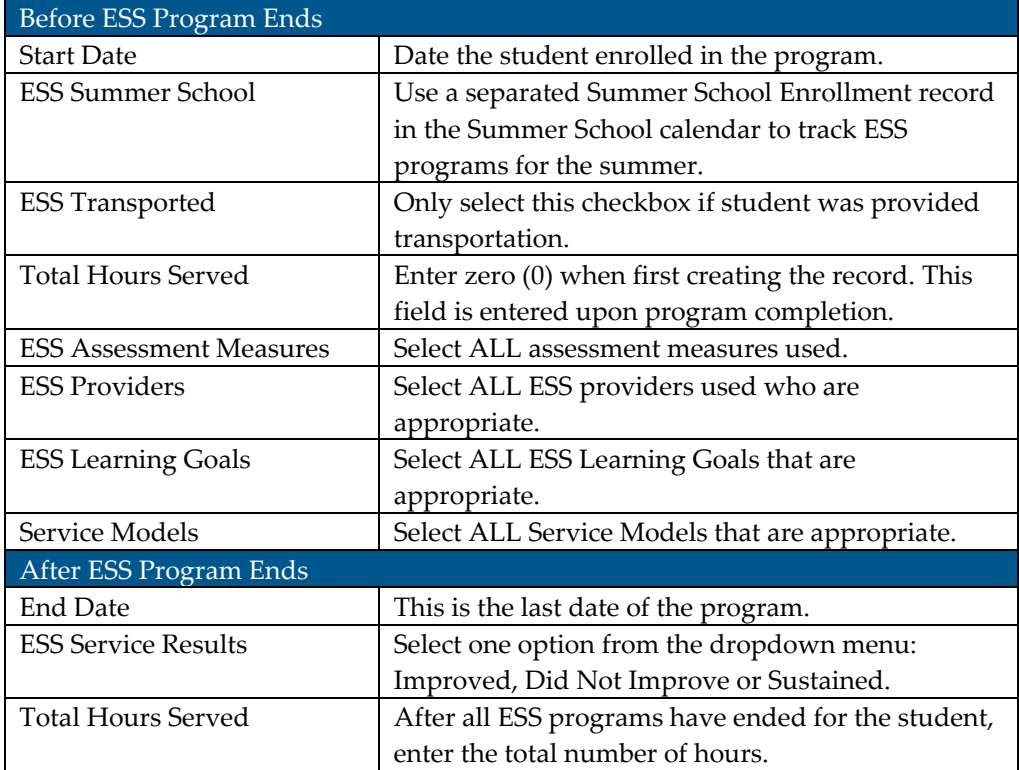